## GAL JEDEC File Generation

- 1. Open ispLEVER software: Start > All Programs > Lattice Semiconductor ispLEVER Classic 1.4 > **Classic Project Navigator**
- 2. Create a new project using the Project Wizard: File > New Project
- 3. Set up the project with these settings:
	- a. Project Name: Give your project a unique name.
	- b. Location: Click on the right of Location text box. Navigate to where you want to save the files (either the desktop, documents, or a flash drive) and create a folder (using the **Make New Folder** button) for your project files. Select this folder and then click on **Ok**.
	- c. Design Entry Type: Verilog HDL
	- d. Synthesis Tools: Synplify

## Click on **Next** to continue.

4. Select the device according to the device you're using. Make sure the **Part Name** is set to the part number on your IC.

For ECE 2140 part kits, set device according to the following:

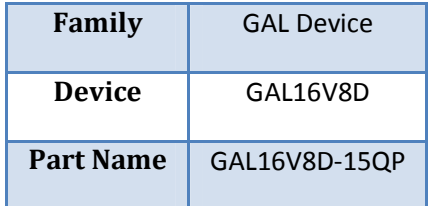

Click on Next to continue.

- 5. Do not enter anything in the **Add Source** page click on **Next** to continue to the **Summary** page. Verify the settings on this page, and click on **Finish** if all the settings are correct.
- 6. Create a new Verilog source file: Source > New Select **Verilog Module** and click **Ok**.
- 7. Enter the settings:

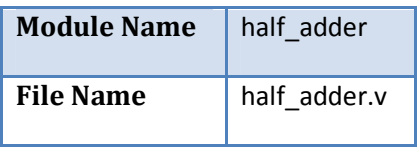

Click on **Ok** to create the Verilog file.

- 8. A text editor will open with a simple Verilog module definition. **Put your Verilog code in this window.**
- 9. When you are finished editing the Verilog module, save and close the Verilog file: File > Save then File > Exit
- 10. You should now be back in the main window of ispLEVER Project Navigator. ispLEVER has 3 main components:
	- a. Sources (outlined in red)
	- b. Processes for select source (outlined in purpose)
	- c. Log viewer (outlined in green)

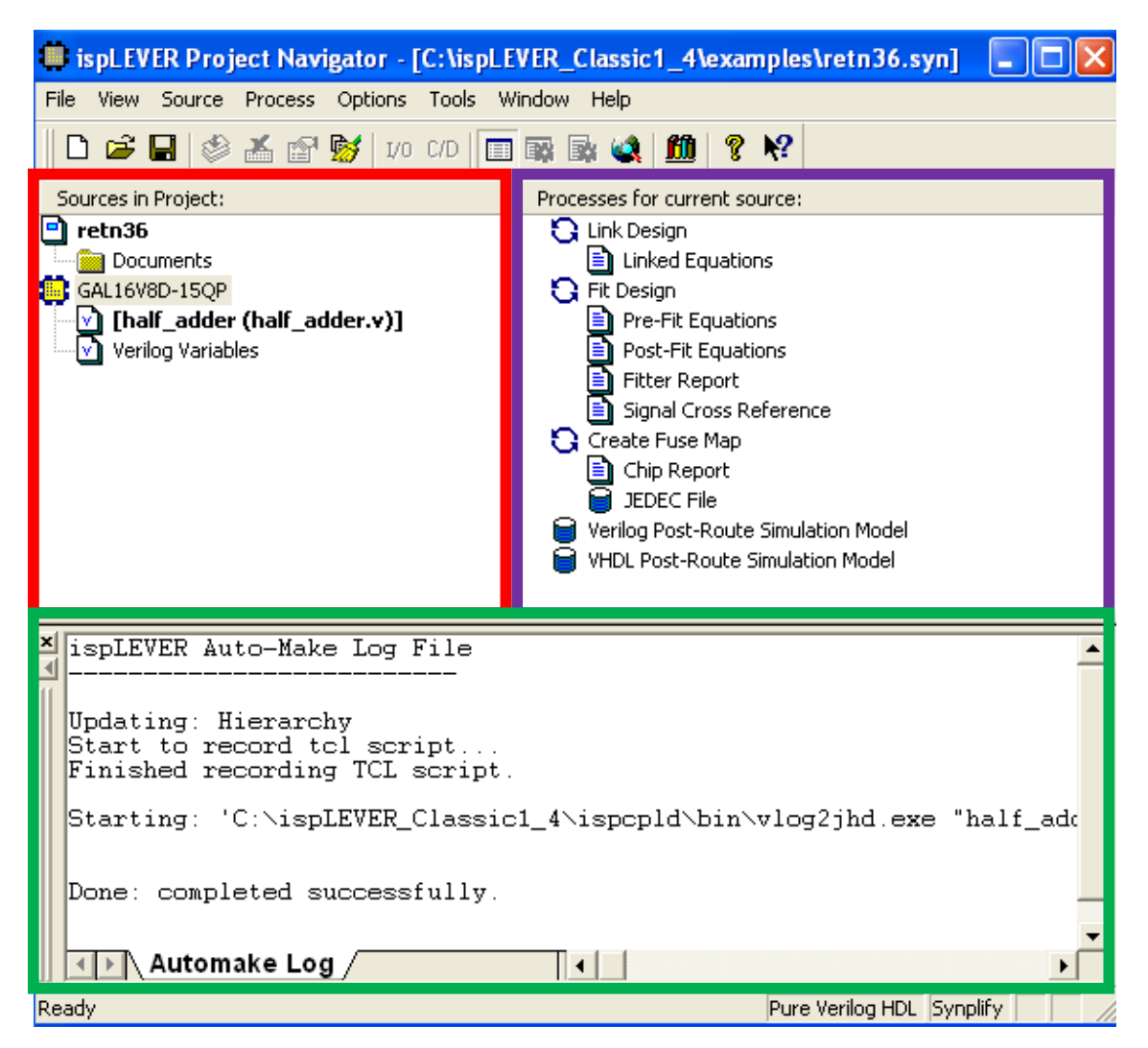

11. Generate programming files:

- a. In *Sources* component, click once on **GAL16V8D-15QP** to select it.
- b. In the *Processes* component, double-click on **JEDEC File**. The application will synthesize your Verilog code and create a programming file for the GAL.
- c. When it is complete, **Done: completed successfully** will be displayed at the bottom of the *Log viewer*. If you have any errors, go back and fix the problem before proceeding.
- 12. Find the pin mapping:
	- a. In the **Processes** component, double-click on **Chip Report**
	- b. The pin mapping will show up in the log viewer.
- 13. The JEDEC programming file will be located in your projects directory (was set in the Project Wizard). Look for the file named *your\_project\_name***.jed**